**Na de installatie van Microsoft Intune moet de Outlook app opnieuw geconfigureerd worden. Geen zorgen, daarvoor hoef je niet veel te doen. We zetten hieronder de stappen voor Android toestellen op een rijtje.**

## Klik op het **Outlook icoon** om je mail te configureren.

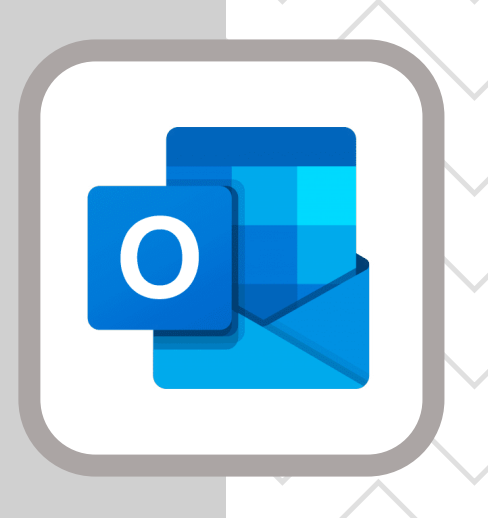

Daarna klik je op **Account toevoegen**.

## Geef je e-mailadres in en klik op **doorgaan**.

Op het volgende scherm word je gevraagd of je een ander account wil toevoegen. Daar klik je op **misschien later.**

Nu heb je weer toegang tot je inbox!

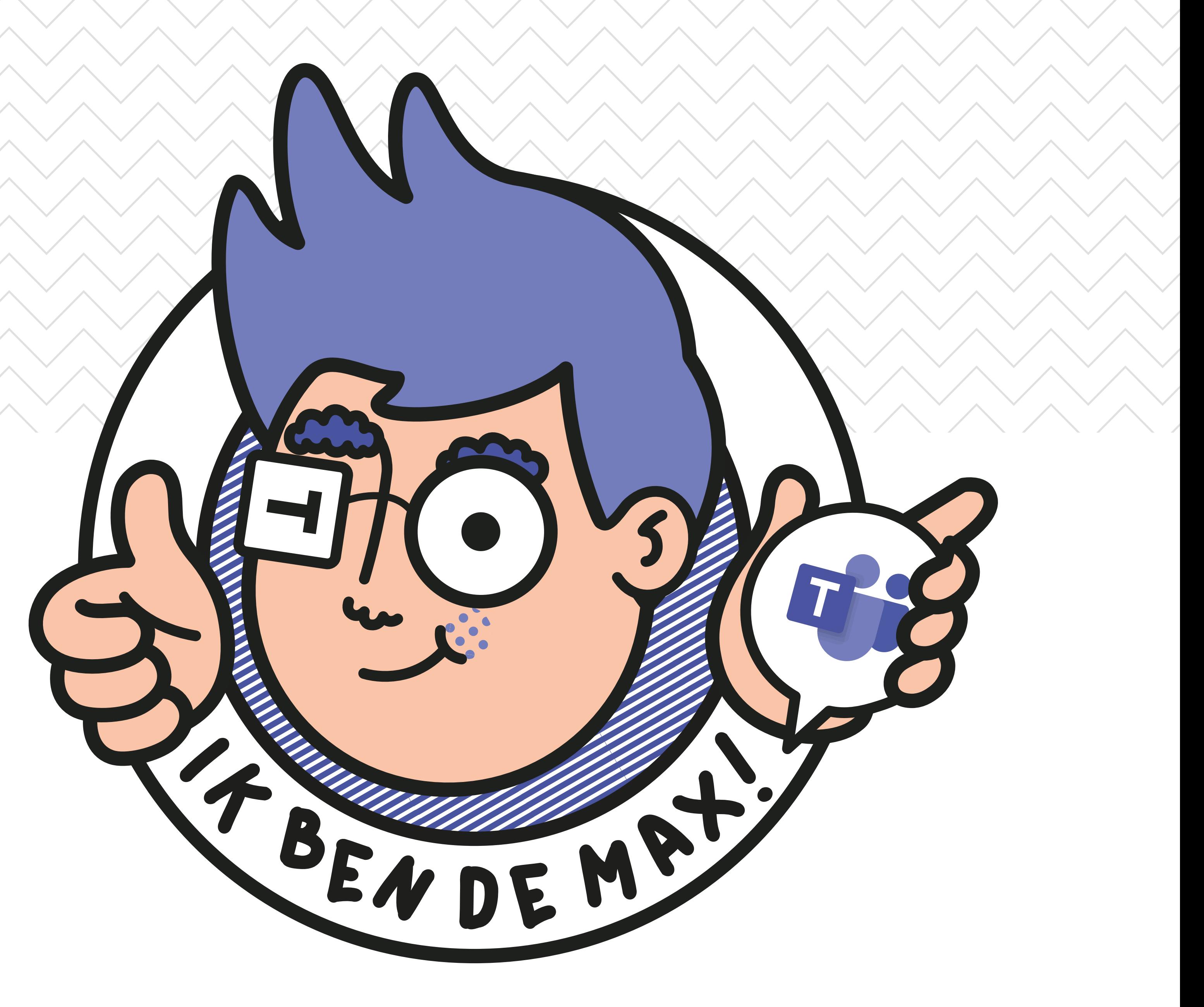

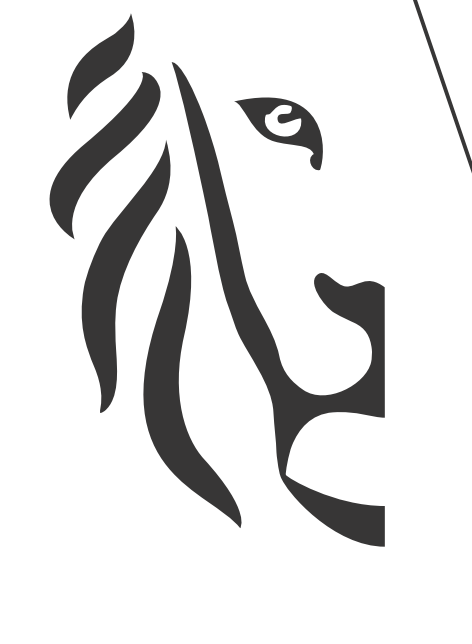

## Vlaanderen

verbeelding werkt